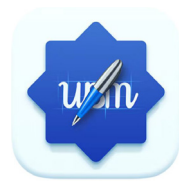

# **UBoardMate 3**

## **INSTRUCTION MANUAL**

## **BASIC OPERATION**

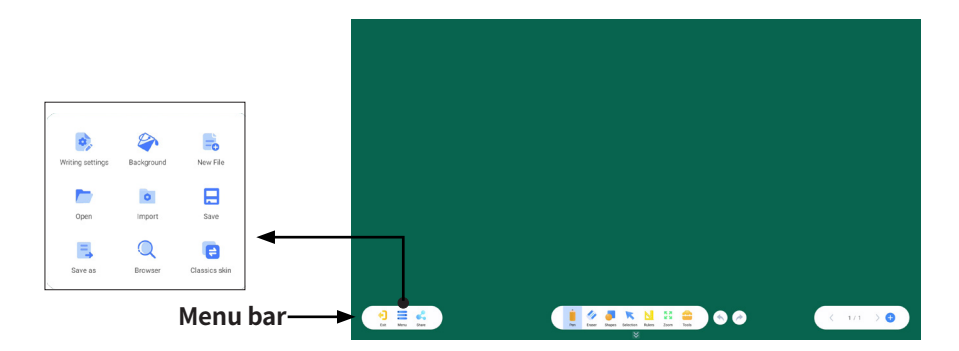

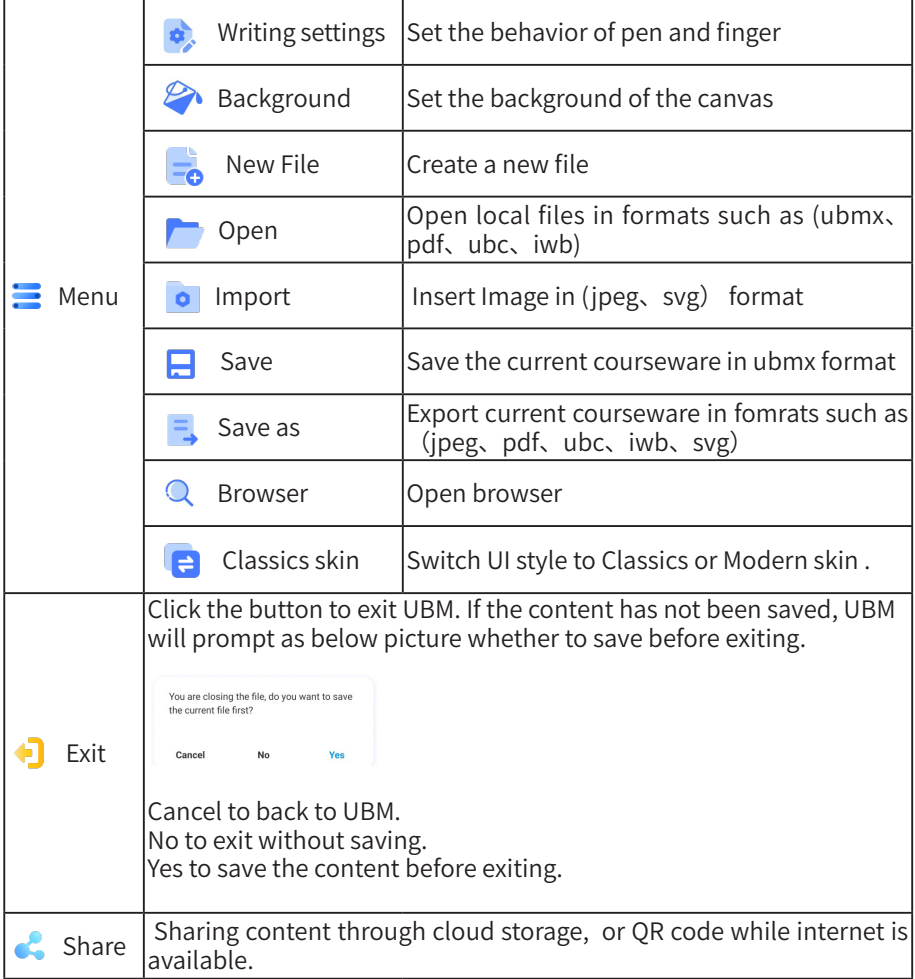

## **BASIC OPERATION**

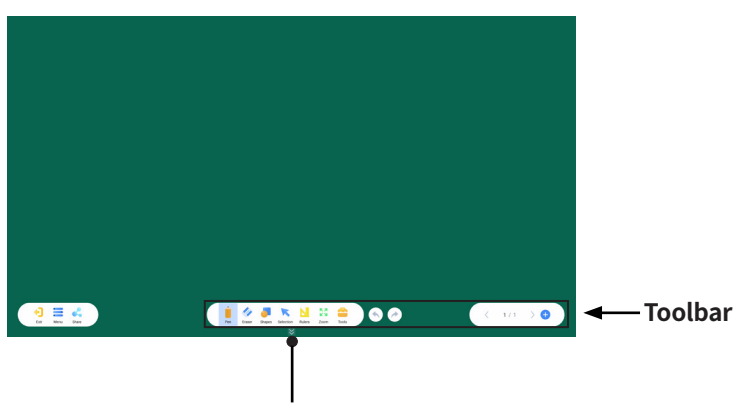

**● Click the put away toolbar.**

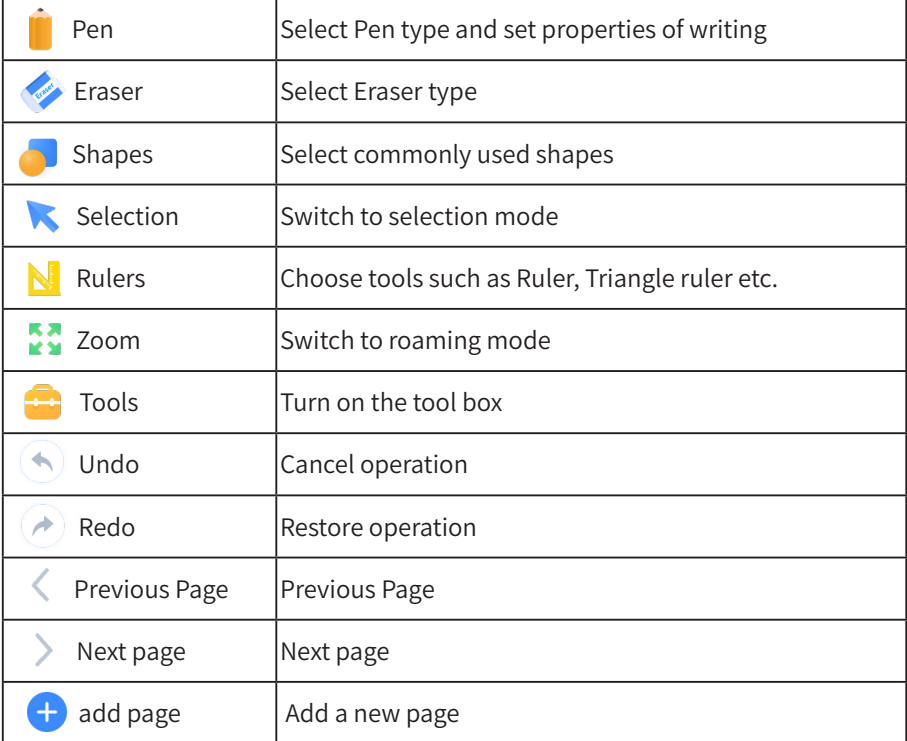

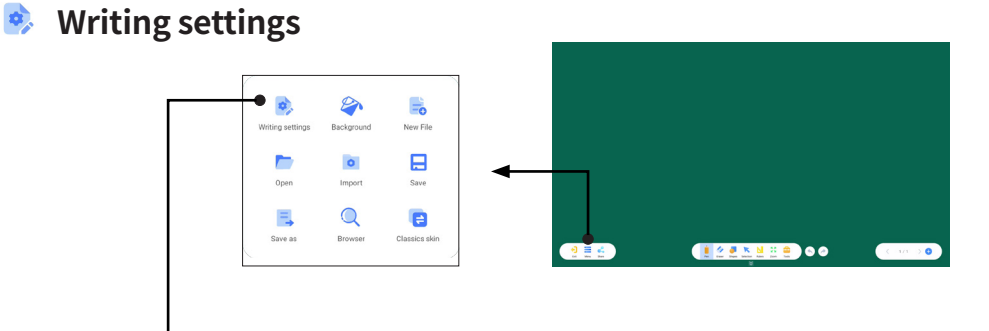

↓ Click to enter writing settings.

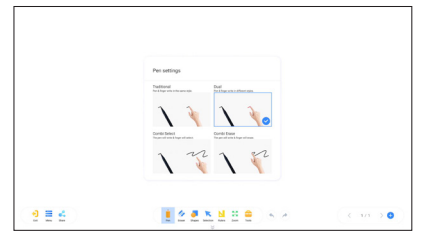

## **Background**

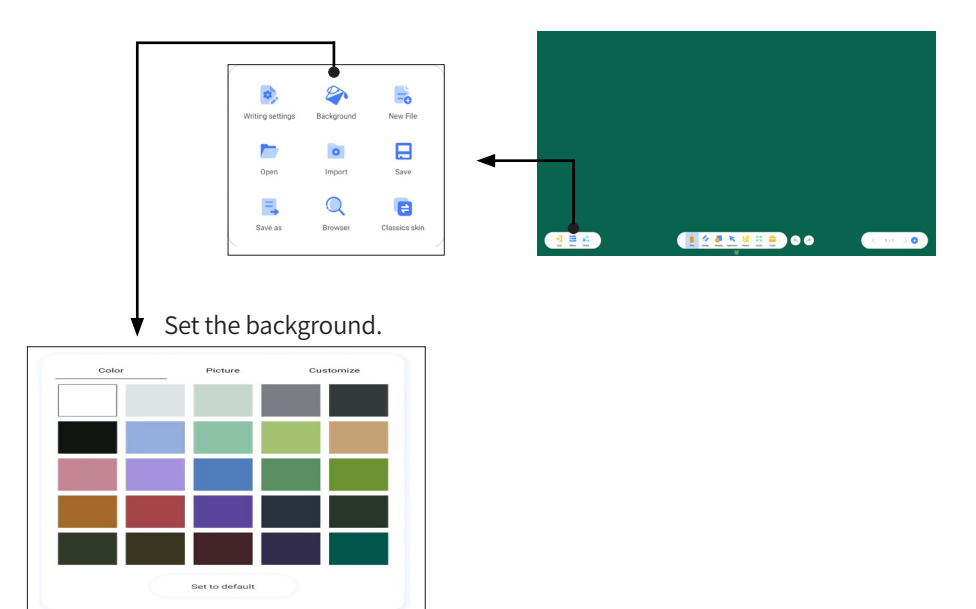

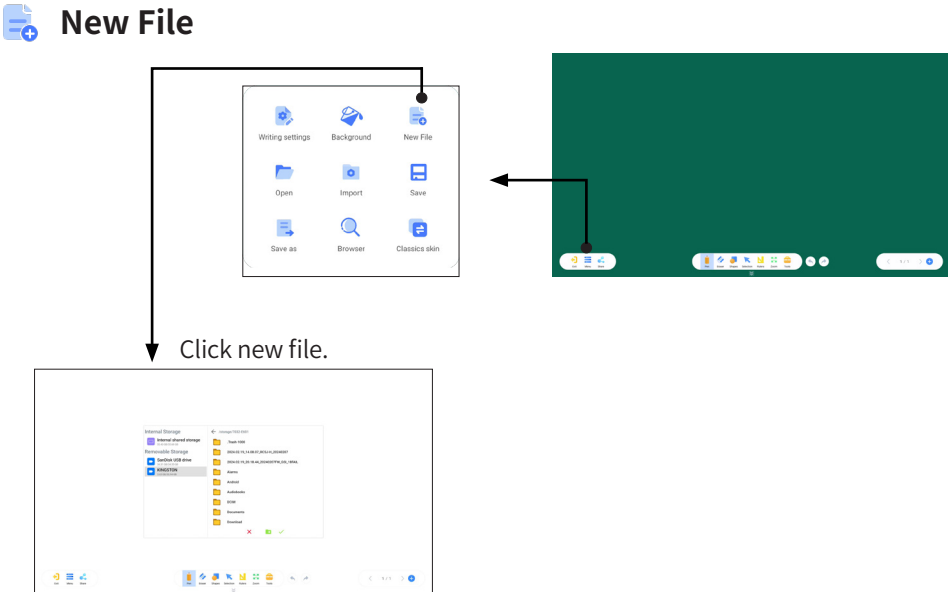

#### **Open**

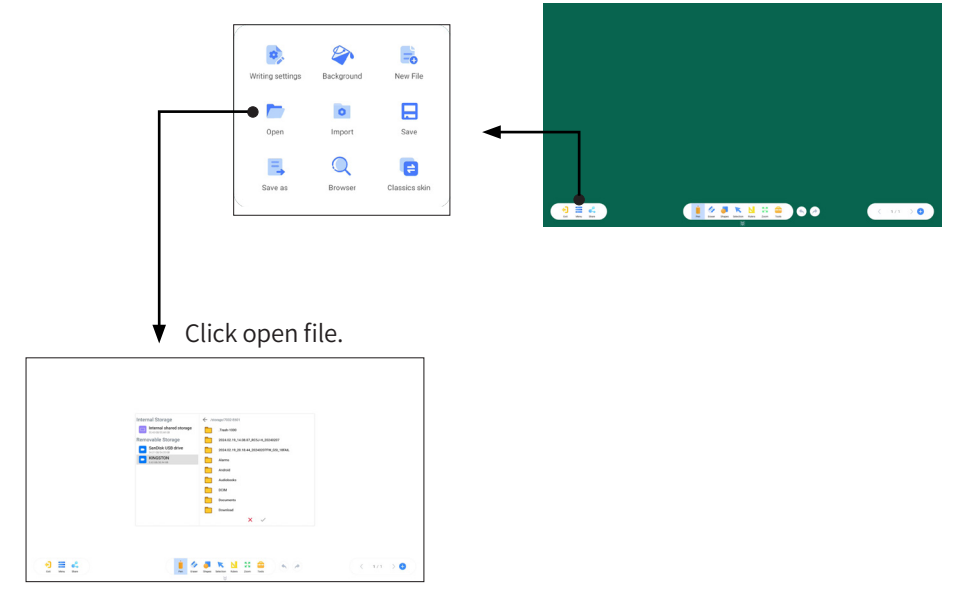

### **o** Import

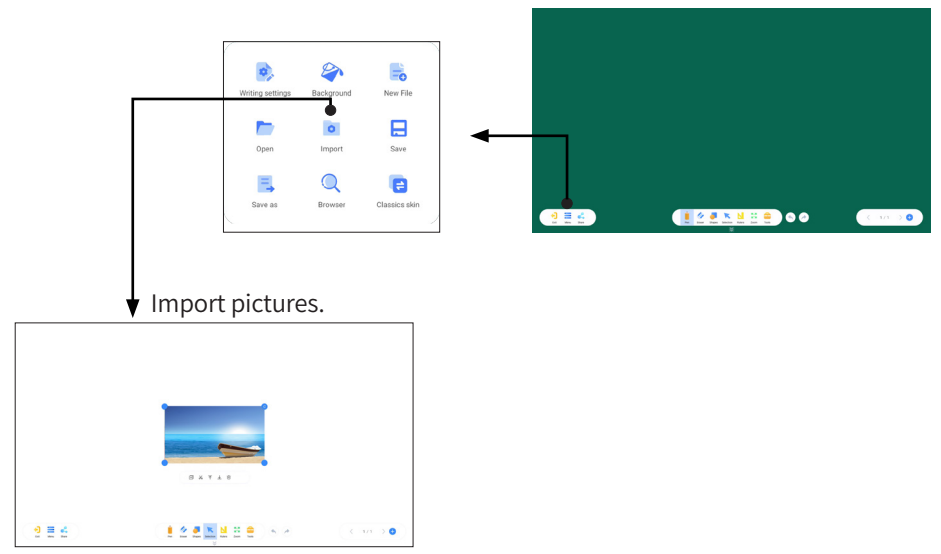

#### **El** Save

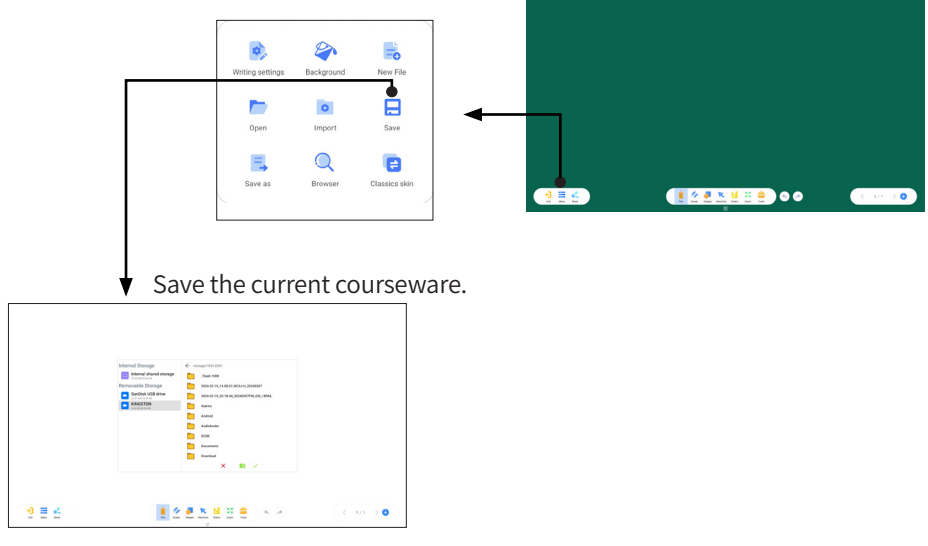

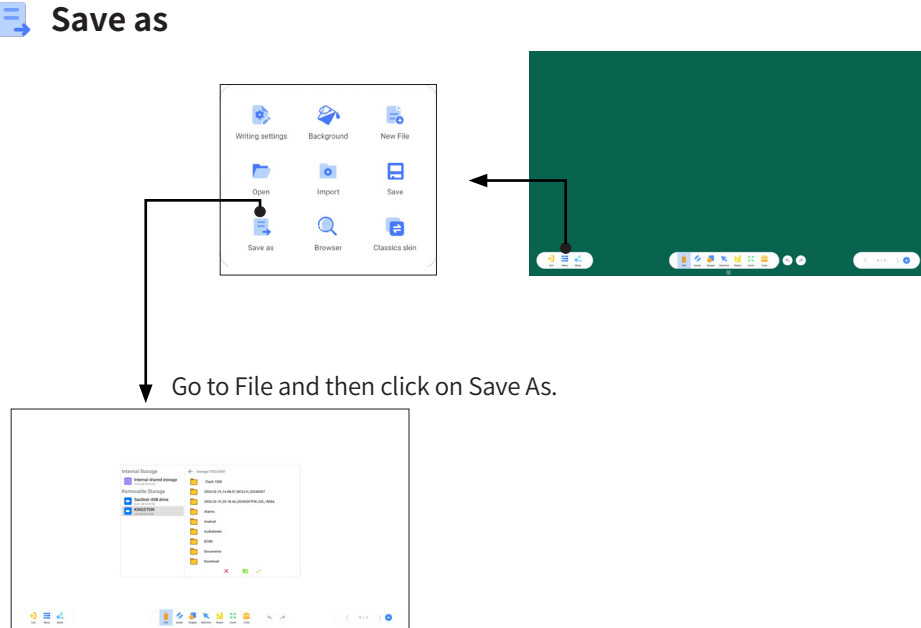

#### **Browser**

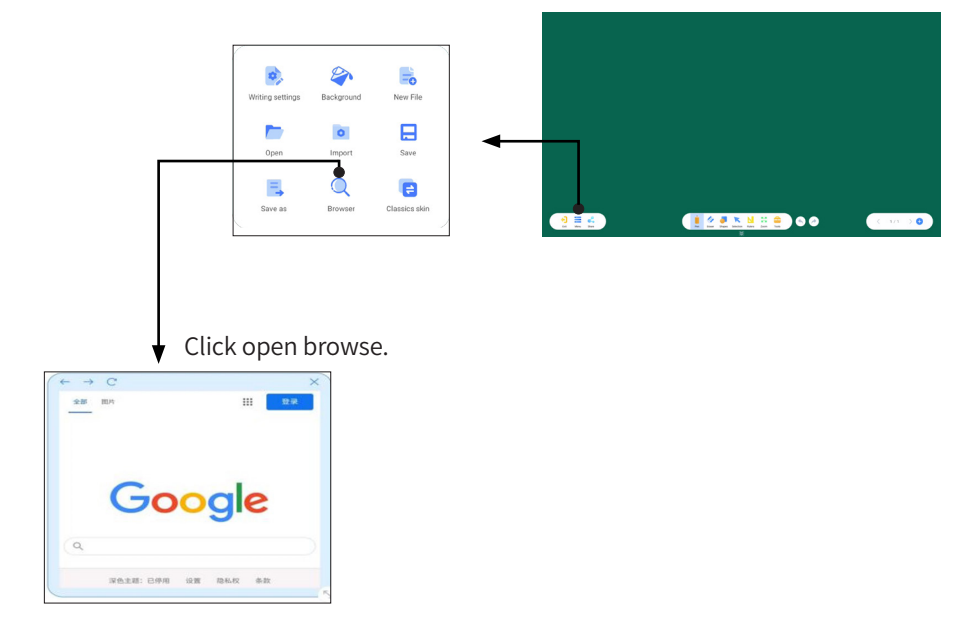

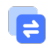

#### **Classics skin**

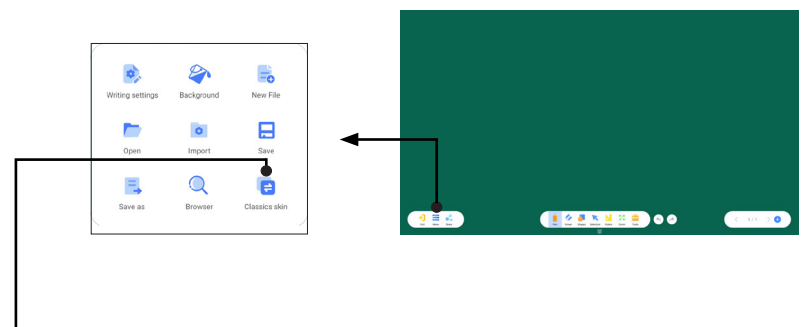

Click to switch the user interface style to classic or modern skin.

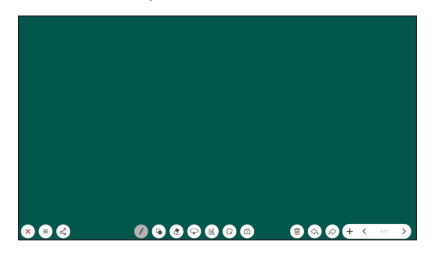

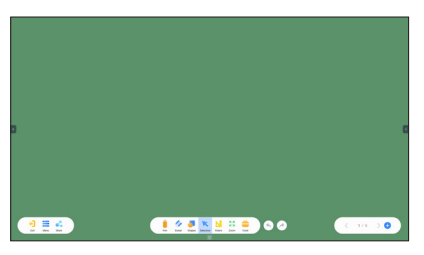

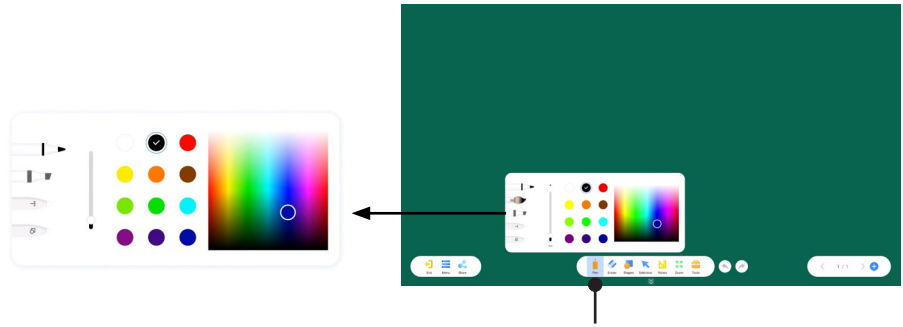

**Pen/Brush/Text Recognition/Graph Recognition**

- ① Click the pen button on the left to switch pen types.
- ② Drag the slider to modify the thickness of the note.
- ③ Click on the color block to select a preset pen color.
- ④ Drag the color palette to customize pen colors.

Text Recognition: Recognize handwriting as standard font and display it. Note: Before using this feature, the network should be connected to download the font library.

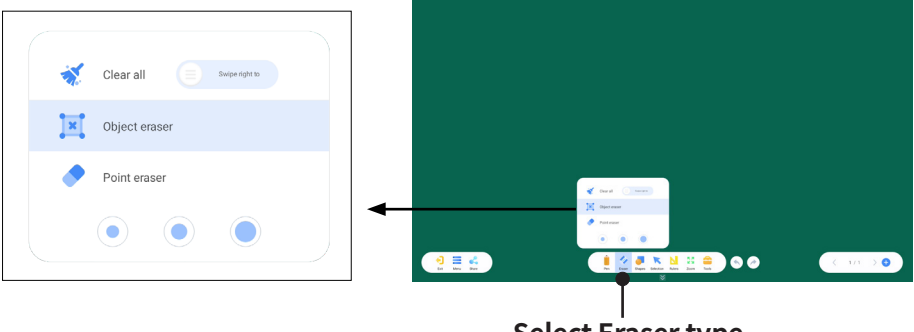

**Select Eraser type**

- ① Swipe to clear the canvas.
- ② Object wiping:Wiping the selected object.
- ③ Dot wipe:Wiping the writing
- ④ Three types of dot eraser size selection.

## **TOOL USAGE**

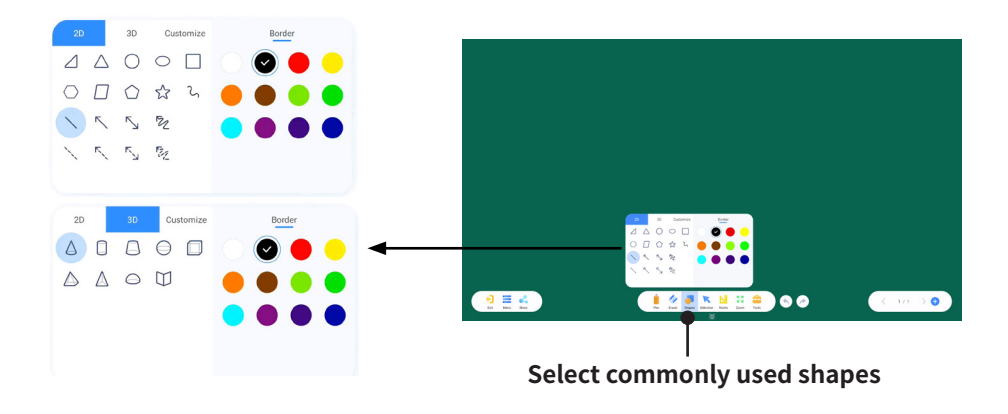

① Click 2D to switch to a flat graphic.

② Click on 3D to switch to 3D graphics.

③ Click Customize to switch to a custom graphic and add images to it.

④ Click the graphic button to switch graphics.

⑤ Click to select the Border and then click on the color block to switch the border color.

⑥ Click to select Fill and then click on the color block to switch the fill color.

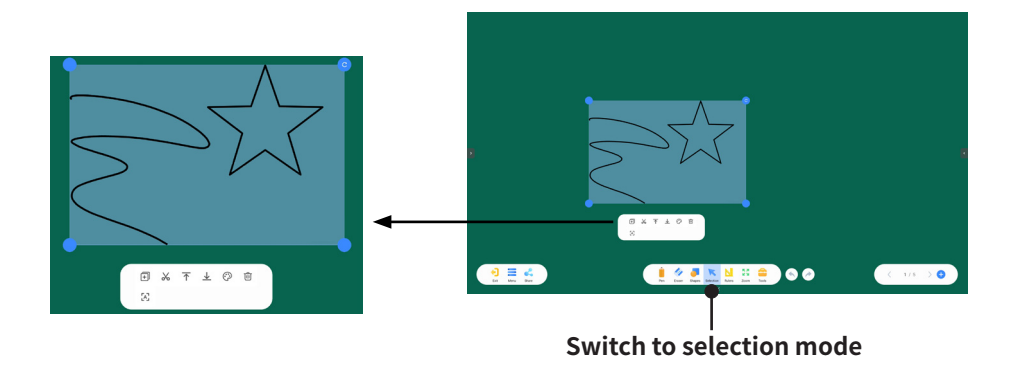

Copy, cut, MoveToTop, MoveToBottom, Color, delete and recognize etc. on selected object.

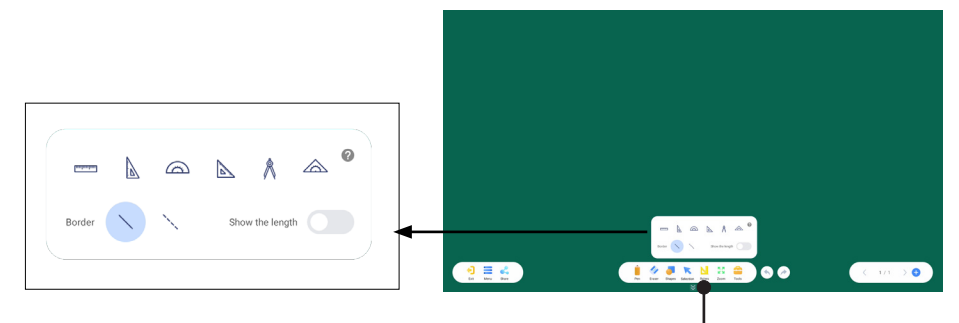

**Choose tools such as Ruler, Triangle ruler etc**

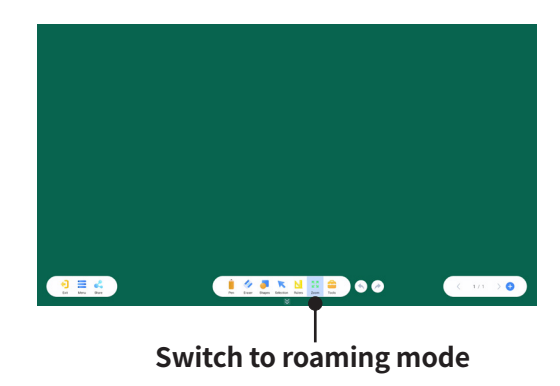

## **TOOL USAGE**

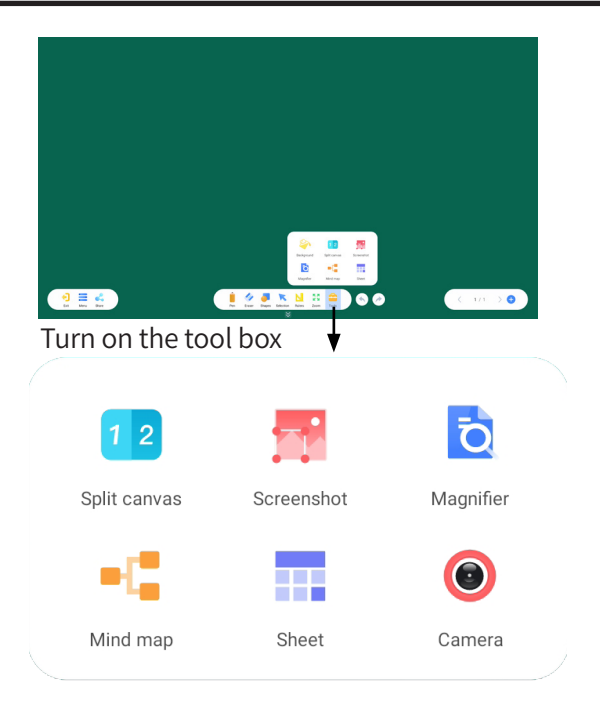

- ① Click on Split Canvas to enter split screen.
- ② Click on Screenshot to enter the screenshot page.
- ③ Click on Magnifier to open the magnifying glass.
- ④ Click Mind map to go to the mind map page.
- ⑤ Click on Sheet to open the Insert Table pop-up window.
- ⑥ Click on Camera to enter the high-definition camera.

The background color and background image can be set separately, and can be set as the default background.

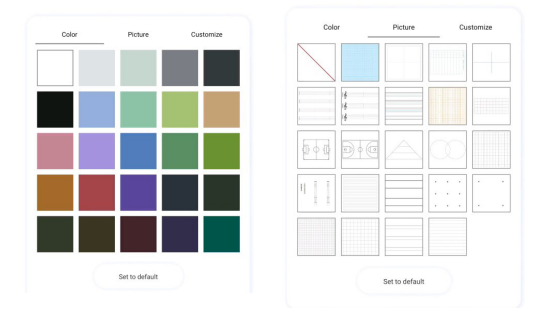

**Set border and fill color of the sheet.**

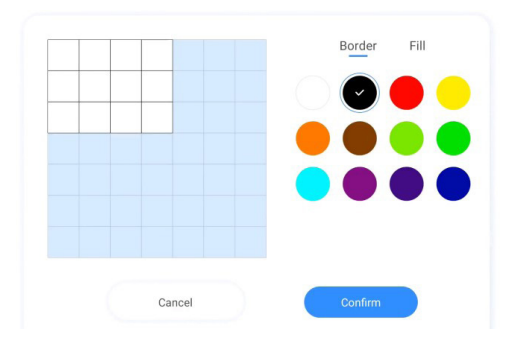

**Insert a row or column.**

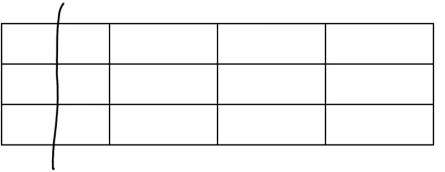

**Delete a row or column.**

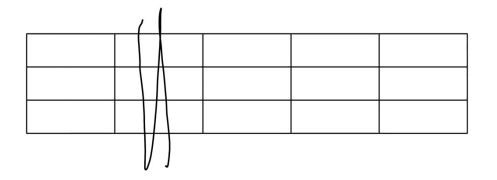

#### **Split screen mode function**

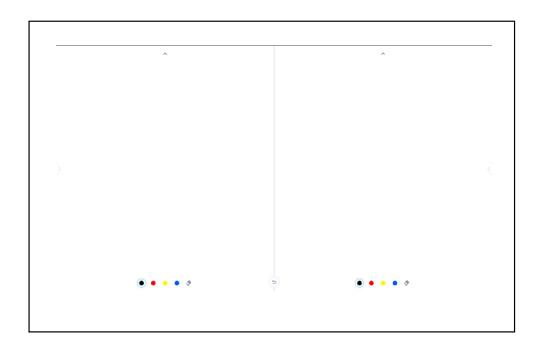

① Click the color button to change the pen color.

② Click the button to switch to eraser.

③ Click the upper triangle to switch the UI position.

④ Click the middle left button to exit the split screen.

⑤ Click the right button in the middle to save the split screen content as a picture.

#### **Preview pop-up function**

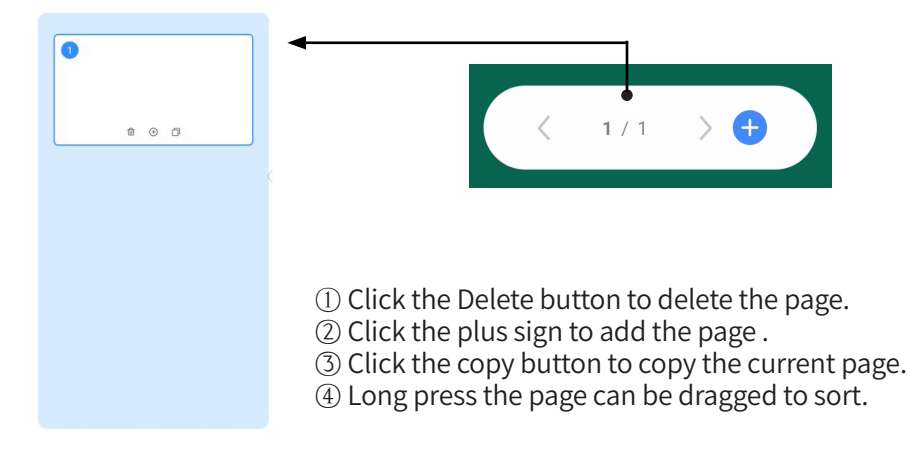